( A Beginners Guide )

#### Pay 33USDT and activate your GSPartner Partner account

In your GSPartners Account, under the main dashboard section you will be able to see the available Crypto balance you have, and the USDT value below it.

(For purpose of this example we will be looking and using the USDT balance amount)

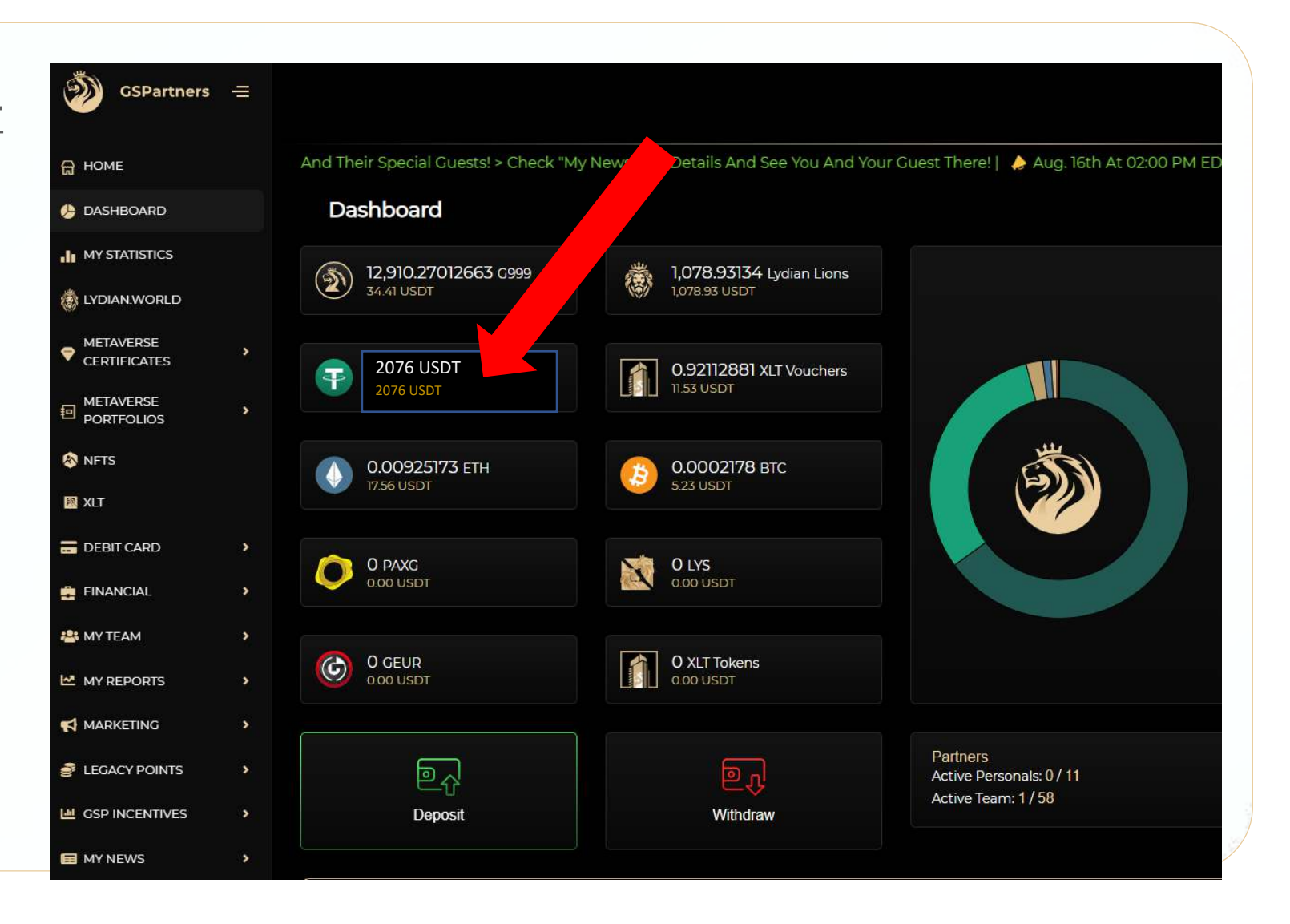

#### Pay 33USDT and activate your GSPartner Partner account

In your GSPartners Account, under the main dashboard section you will be able to see the GSP Member Subscription section.

Select the RENEW MEMBERSHIP (1 month) tab.

(For purpose of this example we will be looking at the 1 month, 33 USDT, example)

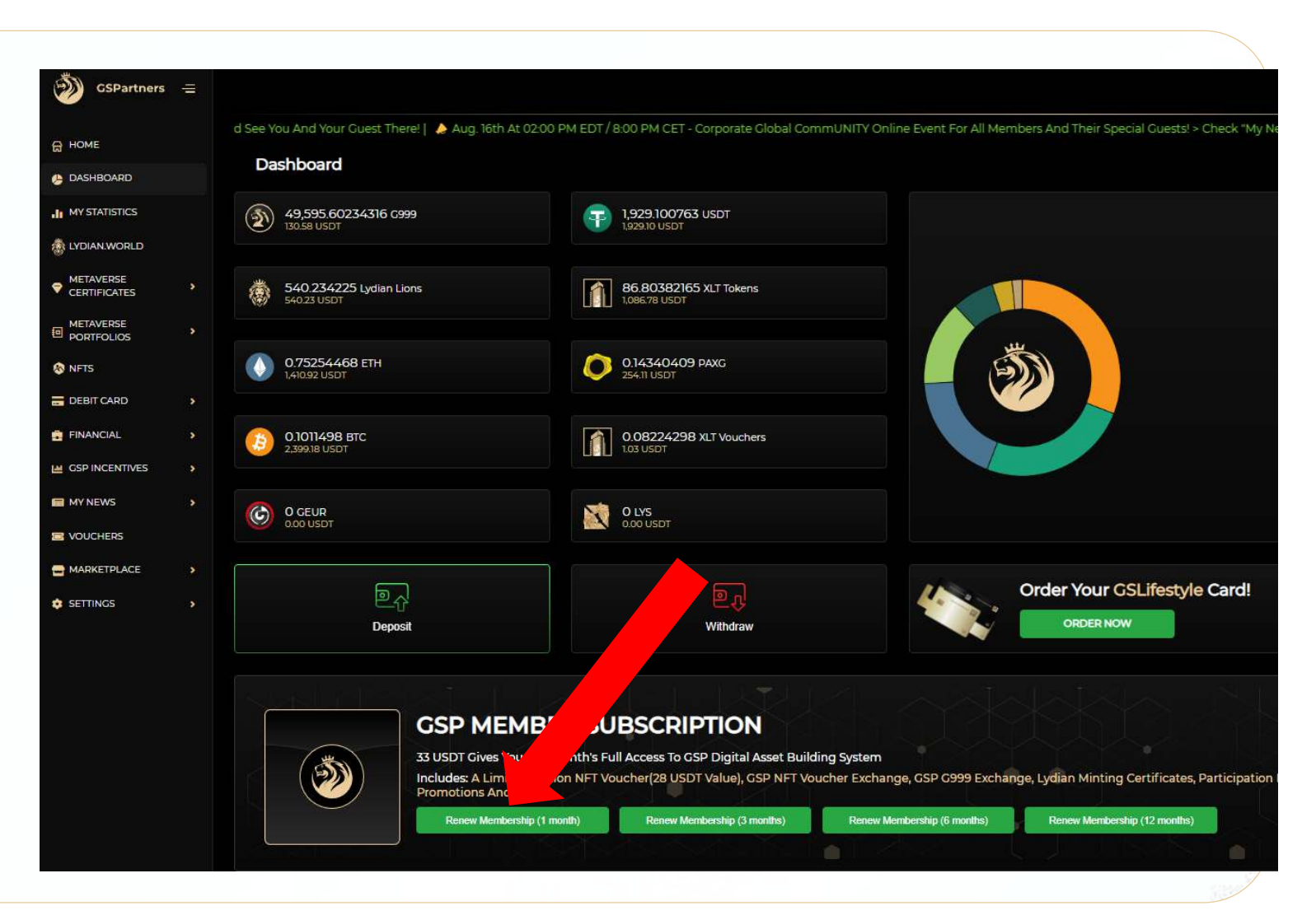

#### Pay 33USDT and activate your GSPartner Partner account

In order to give you better product pricing and options, Click the UPGRADE TO MEMBER tab.

(For purpose of this example we will be looking at the 1 month, 33 USDT, example)

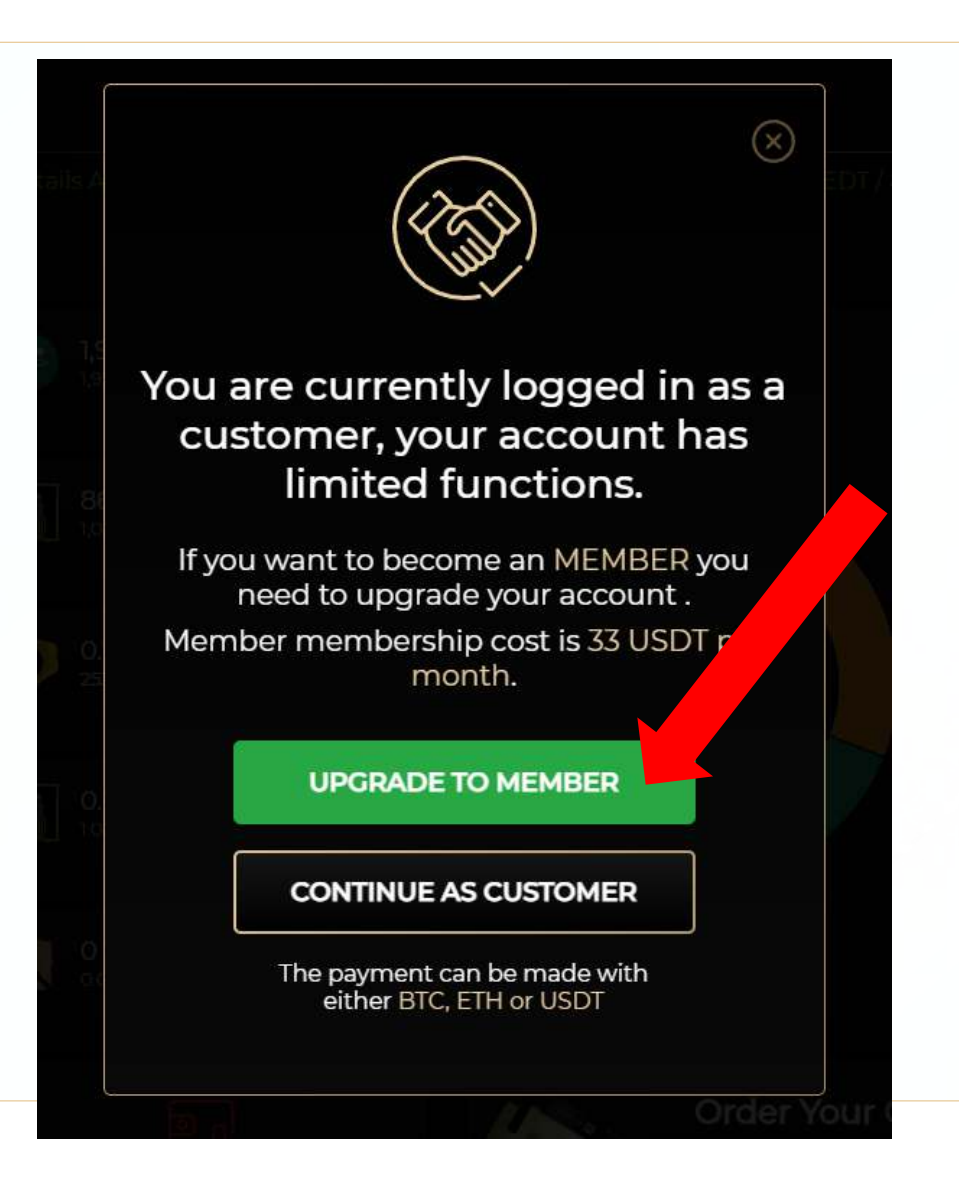

#### Pay 33USDT and activate your GSPartner Partner account

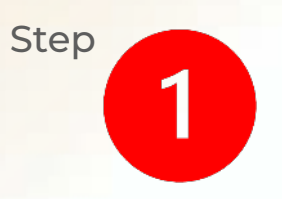

Select the Crypto you wish to use to pay the subscription.

(For purpose of this example we will be selecting the USDT button)

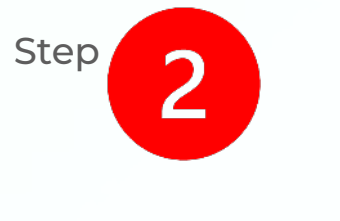

Select the CONFIRM tab

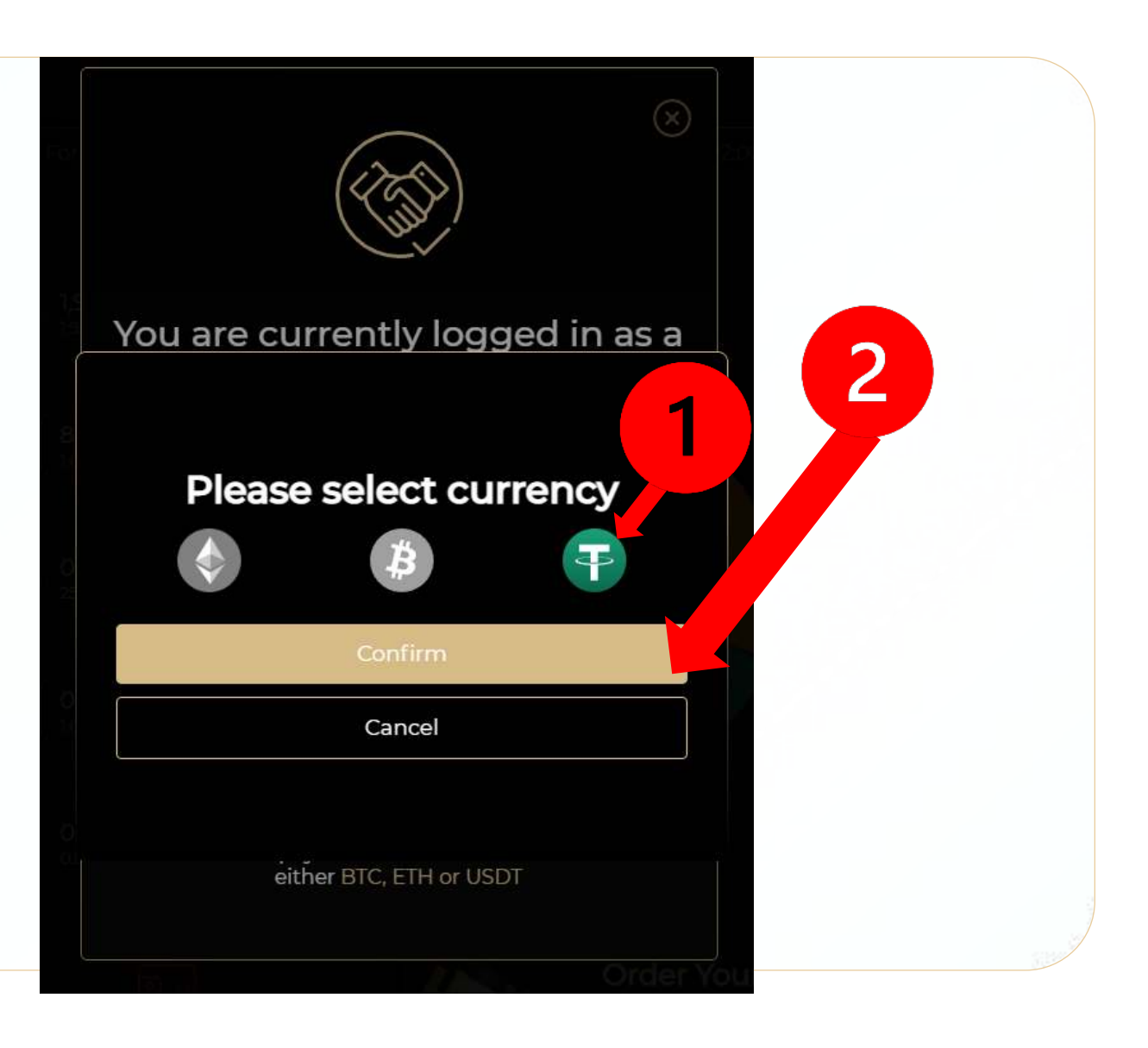

#### Pay 33USDT and activate your GSPartner Partner account

Select the CONFIRM tab

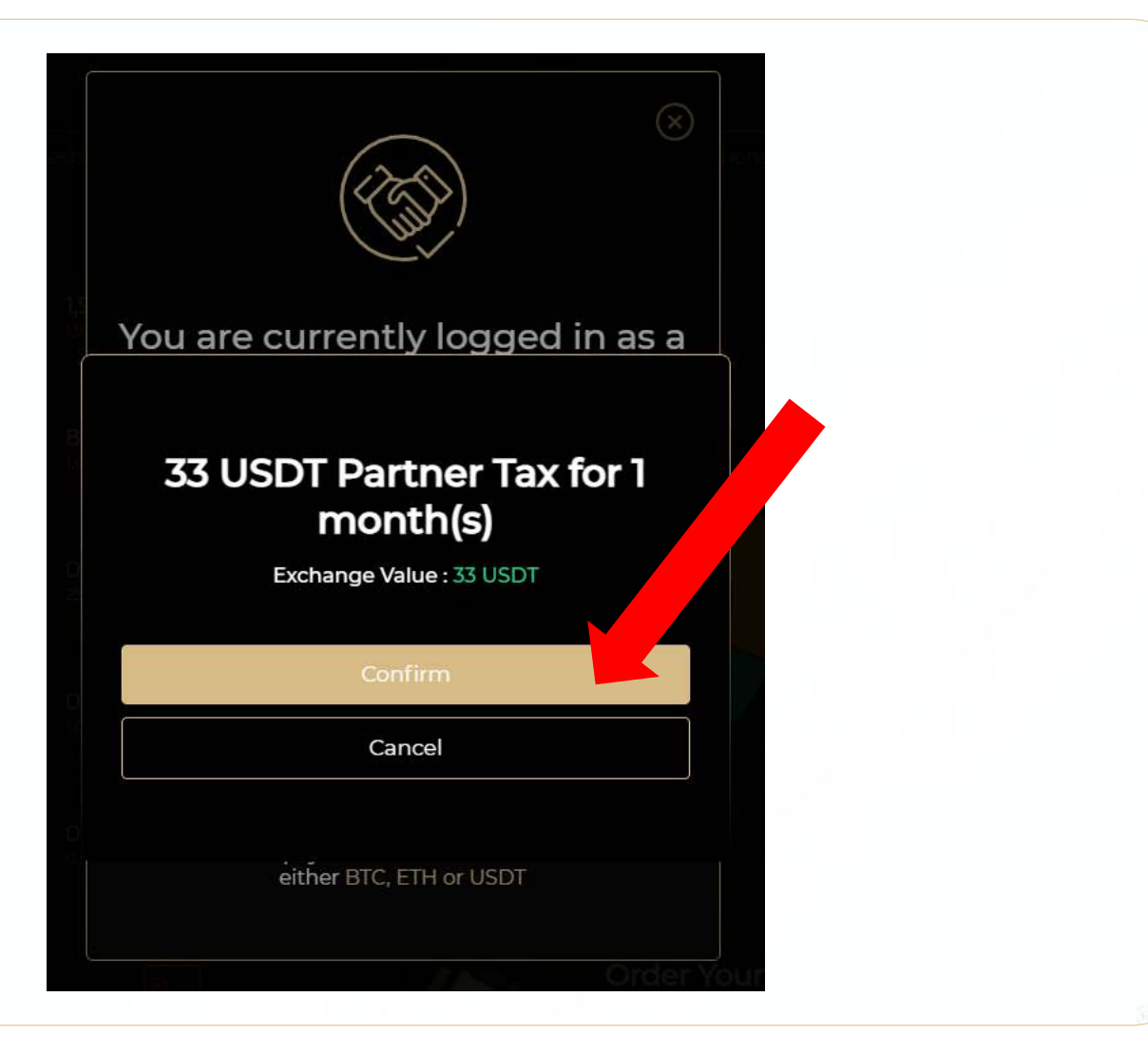

Pay 33USDT and activate your GSPartner Partner account

CONGRATULATIONS.

You have preferred pricing on produvts for the next 30 Days.

You are also eligible for the Affiliate Rewards program.

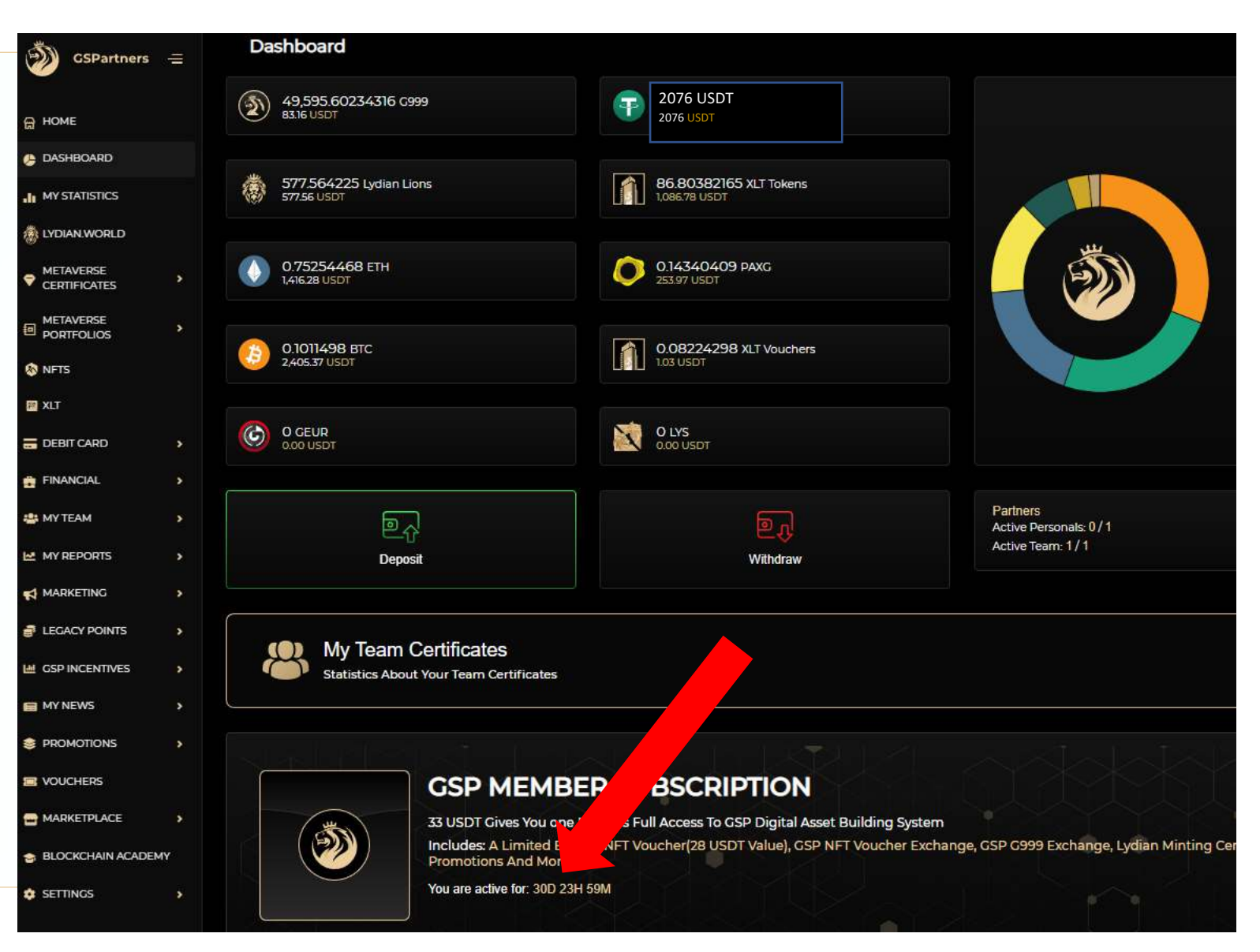